## Add Skills/Levels to Classes

Last Modified on 05/15/2020 3:31 pm EDT

Once you have created your skills/levels you can add them to classes. When a skill/level is added to a class, it (and any subskills) are added to the enrolled students. If a student already has the skill/level on their record it will not be added again.

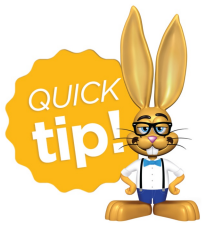

If a skill/level is added to a class, a subskill created after cannot be added to the students in the class. It is best to create a new skill/level and add it to the class.

To add a skill/level to an individual class:

- 1. Go to the**Class** record and select the**Skills/Levels** tab.
- 2. Click **Add Skill/Level To Class**.
- 3. **Select the Skill/Level** using the drop down menu or use the search field to locate the skill/level.
- 4. Enter the**Date Training Started**. *Note: If the skill/level has not been started you can leave this field blank*.
- 5. Enter a**Date Due**, **Date Tested**, and**Date Attained** if applicable.
- 6. Select which **Students** you want to add the skill/level to.
- 7. **Save & Add Another**or**Save Changes**.

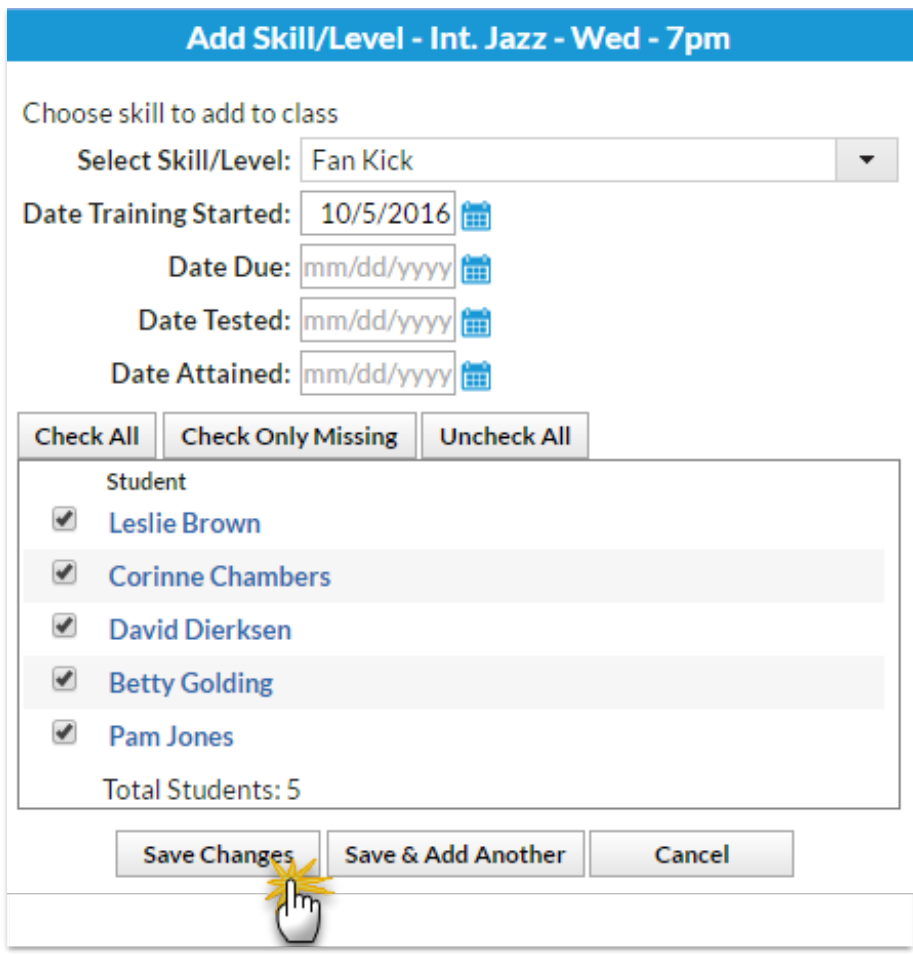

To add multiple skills/levels to multiple classes:

- 1. Point to **Students** on the main menu and select**Skills/Levels Add to Classes**.
- 2. Use the**[+]**to **Select the Skills/Levels** to add to classes.
- 3. Use the**[+]**to **Select the Active Classes** to add the skills/levels to.
- 4. **Save Changes**.

## Jackrabbit

## **Add Skill/Level to Classes**

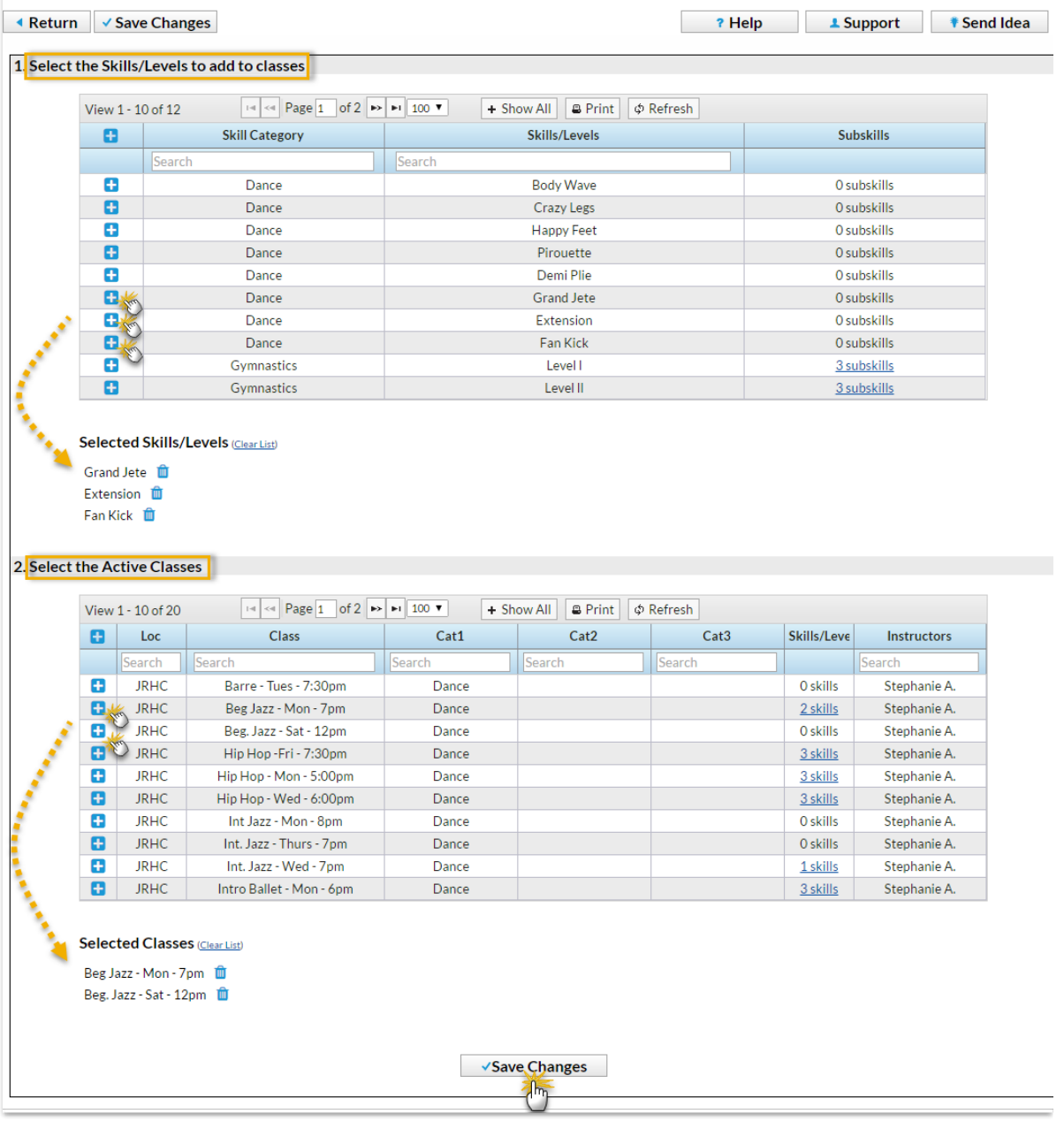

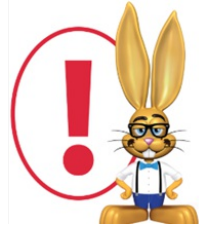

*If a student is enrolled into a class after the skills/levels have been added to the class, those skills/levels will be added to the student automatically using their first day in class as the Date Training*

*Started.*